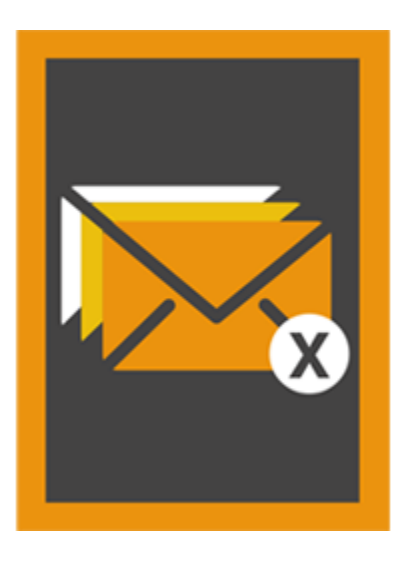

# **Stellar Outlook Duplicate Remover**

**Installation Guide**

**Version 6.0**

### **Overview**

Duplicate items are often present in the Outlook mailbox. Multiple copies of a mail are saved when replies or forwarding is done to many persons. Duplicate mails can be present anywhere from Inbox or Outbox folder to Sent Items folder. These duplicate mails, unnecessarily increase the size of PST files. Your PST file can get oversized than its prescribed limit and get corrupted. Large sized PST files often slow the system.

Stellar Outlook Duplicate Remover is a powerful software to remove duplicate items from MS Outlook mailboxes. The application easily and precisely removes duplicates according to the set comparison criteria. A wide range of comparison criteria is given in the software. You can compare and mark the mails as flagged, expired, copy or move the duplicate mails to a folder. You can also delete the duplicate mails to move them in deleted items folder or delete them permanently.

#### **What's new in this version?**

- Support for Windows 10
- Support for MS Outlook 2013, 2016

#### **Key Features**

- Simple and easy-to-use interface
- Removes duplicate MS Outlook items precisely
- Duplicate e-mail items can be flagged
- Duplicate e-mail items can be marked as expired
- Duplicate e-mail items can be Copied/Moved to folder
- Duplicate e-mail items can be moved to 'Deleted Items' folder
- Duplicate e-mail items can be permanently deleted
- Any number of mailbox e-mail folders can be selected at a time for detecting duplicates
- Time range of e-mails and other items can be set for finding duplicates items
- A number of duplicate matching criteria are provided
- Allows duplicate scanning criteria like text, subject, sender e-mail, sender name, receiver name, internet header, date and time of sending, and attachment files
- PST file size is reduced by removal of duplicate mails
- Support for MS Outlook 2016 / 2013 / 2010 / 2007 / 2003

### **Installation Procedure**

Before installing the software, ensure that your system meets the minimum system requirements.

### **Minimum System Requirements**

- **Processor**: Pentium
- **Operating System**: Windows 10 / 8.1 / 8 / 7 / XP
- **Memory**: 1 GB
- **Hard Disk**: 100 MB of free space
- **MS Outlook**: 2016 / 2013 / 2010 / 2007 / 2003

#### **To install the software:**

1. Double-click **StellarOutlookDuplicateRemover.exe** executable file to start installation. Setup -

Stellar Outlook Duplicate Remover dialog box is displayed.

- 2. Click **Next**. License Agreement dialog box is displayed.
- 3. Choose **I accept the agreement** option. Next button will be enabled. Click **Next**. Select Destination Location dialog box is displayed.
- 4. Click **Browse** to select the destination path where the setup files will be stored. Click **Next**. Select Start Menu Folder dialog box is displayed.
- 5. Click **Next**. Select Additional Tasks dialog box is displayed.
- 6. Select check boxes as per your choice. Click **Next**. Ready to Install dialog box is displayed.
- 7. Review your selections. Click **Back** if you want to change them. Click **Install** to start installation.

The Installing window shows the installation process.

On completion of the installation process, Completing the Stellar Outlook Duplicate Remover Setup Wizard window is displayed. Click **Finish**.

# **Ordering the Software**

Click<http://www.stellarinfo.com/email-repair/duplicate-outlook-remover.php> to know more about **Stellar Outlook Duplicate Remover**.

To purchase the software online, please visit [http://www.stellarinfo.com/email-repair/duplicate-outlook](http://www.stellarinfo.com/email-repair/duplicate-outlook-remover/buy-now.php)[remover/buy-now.php](http://www.stellarinfo.com/email-repair/duplicate-outlook-remover/buy-now.php)

Once the order is confirmed, a Registration Key will be sent to you through e-mail, which would be required to activate the software.

### **Registering the Software**

The demo version is just for evaluation purpose and must be eventually registered to use the full functionality of the software. The software can be registered using the Registration Key which you will receive via email after purchasing the software.

#### **To register the software:**

- 1. Run demo version of **Stellar Outlook Duplicate Remover** software.
- 2. Click **Register** button. *Register* dialog is displayed as shown below.

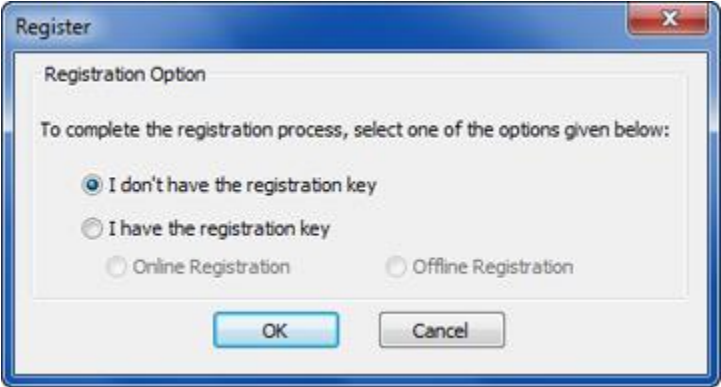

3. Choose 'I don't have the registration key' (Use this option if you have not purchased the product) or select 'I have the registration key' (Use this option if you have already purchased the product).

#### **To register the software, when you do not have a registration key, follow the steps given below:**

- 1. In the *Register* dialog, select '**I don't have the registration key**' option. Click **OK**, to go online and purchase the product.
- 2. Once the order is confirmed, a Registration Key will be sent to the email provided at the time of purchase.
- 3. In the *Online Registration* dialog, type the **Registration Key** and click **Register** button (Please ensure that you have an active Internet connection).

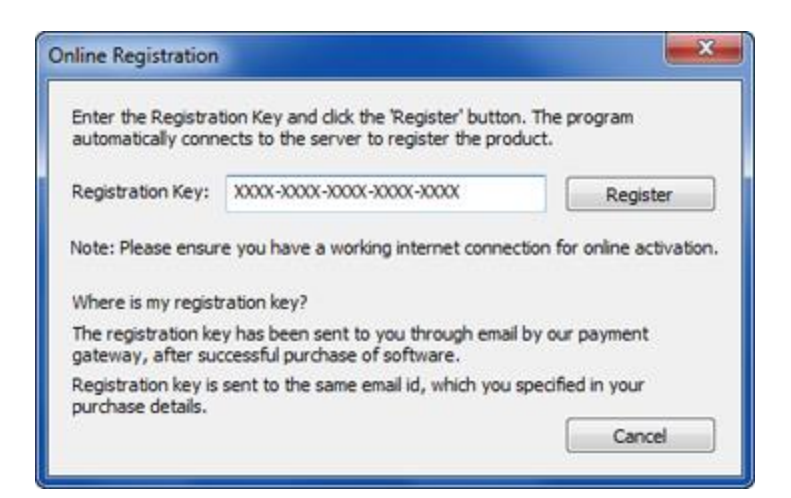

4. ' *Activation Completed Successfully* ' message is displayed after the process is completed successfully. Click **OK**.

#### **To register the software, when you have a key, follow the steps given below:**

- 1. In the *Register* dialog, select '**I have the registration key**' option.
- 2. You can choose either 'Online Registration' (Use this option to register the software over Internet) or 'Offline Registration' (Use this option to register the software manually / through e-mail if for any reason, Internet connection is unavailable).
- **Online Registration**

Online Registration is possible only when an active Internet connection is available.

- o **To register the software online**:
	- 1. From the *Register* dialog, select **Online Registration**. Click **OK**.

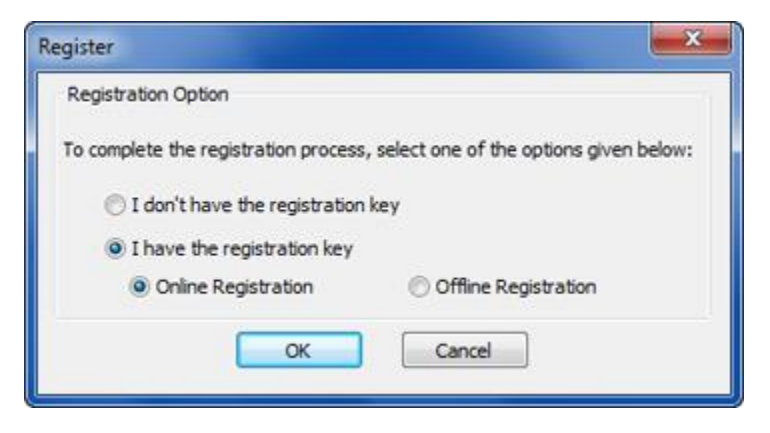

2. An **Online Registration** dialog box will appear.

3. Type the **Registration Key** (received through email after purchasing the product) in the field of Registration Key. Click **Register**.

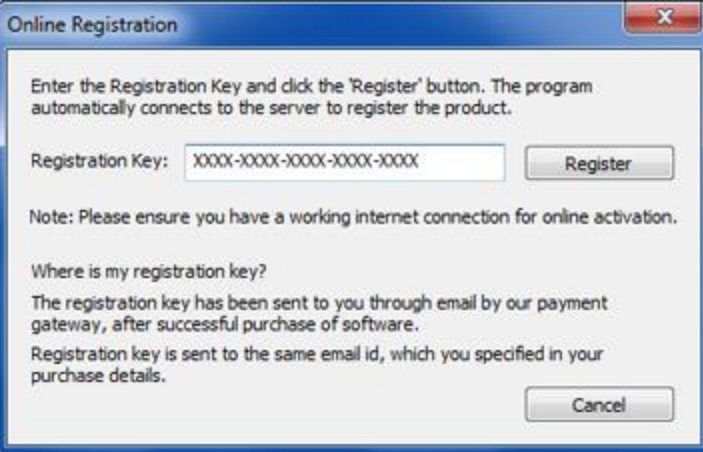

4. The software would automatically communicate with the license server to verify the entered key. If the key you entered is valid, software will be registered successfully.

#### **Offline Registration**

Offline Registration enables you to register the product when your computer does not have an Internet connection.

- o **To register the software offline**:
	- 1. From the *Register* dialog, select **Offline Registration**. Click **OK**.

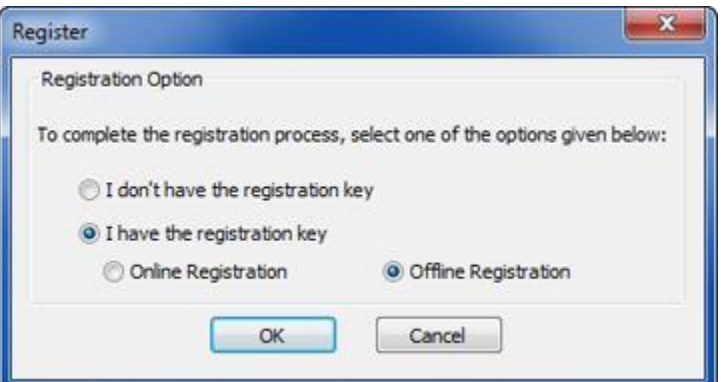

2. An **Offline Registration** dialog box will appear displaying **Registration ID** in its respective field.

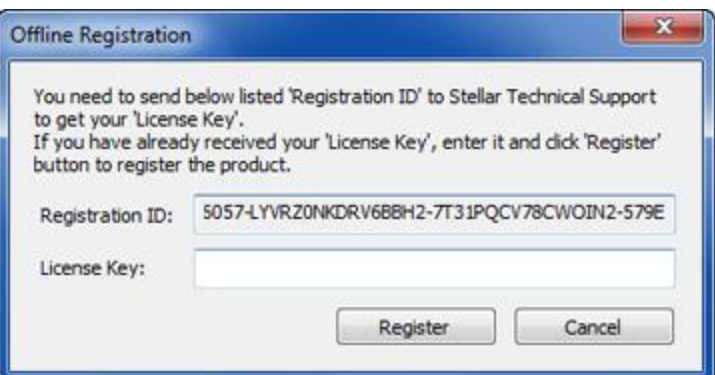

3. To get your License Key, which is required to register the software manually, you need to mail the listed **Registration ID** to **support@stellarinfo.com**.

4. A License Key will be sent to your email address after verifying the Registration ID and purchase details by *Stellar Technical Support*.

5. After receiving the License Key, open **Stellar Outlook Duplicate Remover**. In *Register*  dialog, select '**I have the registration key**'.

- 6. Select **Offline Registration** and click **OK**.
- 7. Enter the **License Key** received through email in the field of License Key.

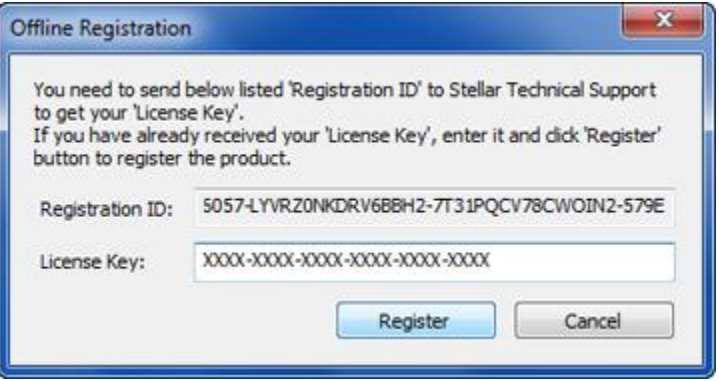

8. Click **Register** to activate the software. A confirmation message is displayed if a valid key is entered. Click **OK**.

## **Transfer License**

**Stellar Outlook Duplicate Remover** allows you to transfer the license of the registered software to another computer on which you want to run the software with full functionality. This operation deactivates the product on your current computer so it can be reactivated on the new computer.

**To transfer a software license from one computer to another, please follow the specific steps below:**

#### **On Target Computer:**

- 1. Run demo version of the software.
- 2. Click **Register** button. A new dialog appears.
- 3. From the **Register** dialog, select **Offline Registration**. Click **OK**.
- 4. An **Offline Registration** dialog box will appear displaying **Registration ID** in its respective field.

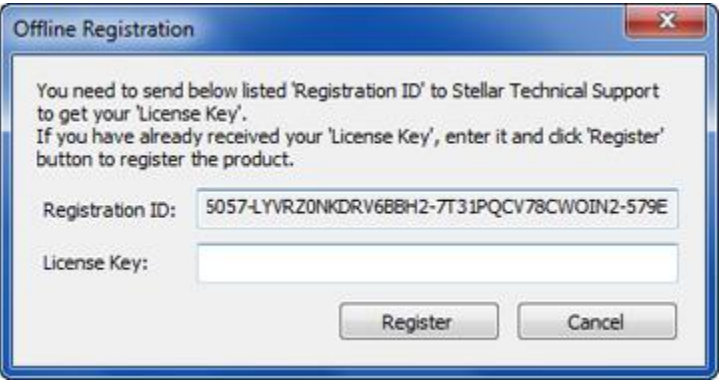

#### **On Source Computer:**

- 1. Run registered version of **Stellar Outlook Duplicate Remover** software.
- 2. Click **Transfer License** button.

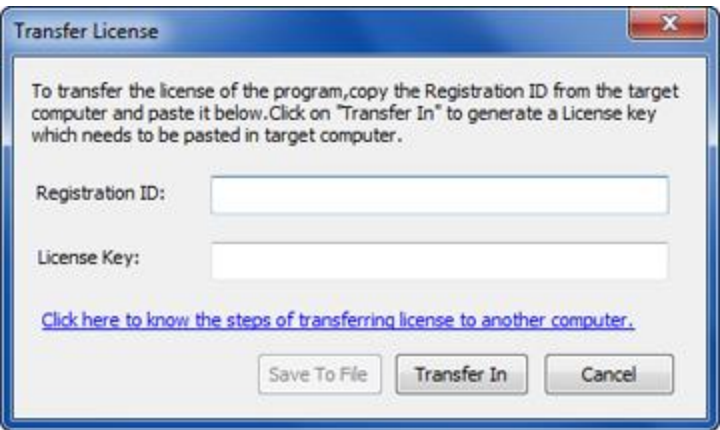

- 3. Copy the **Registration ID** displayed on the Target Computer in the field of Registration ID on the Source Computer.
- 4. To get your License Key, click **Transfer In** button on Source Computer. This will generate a License Key.

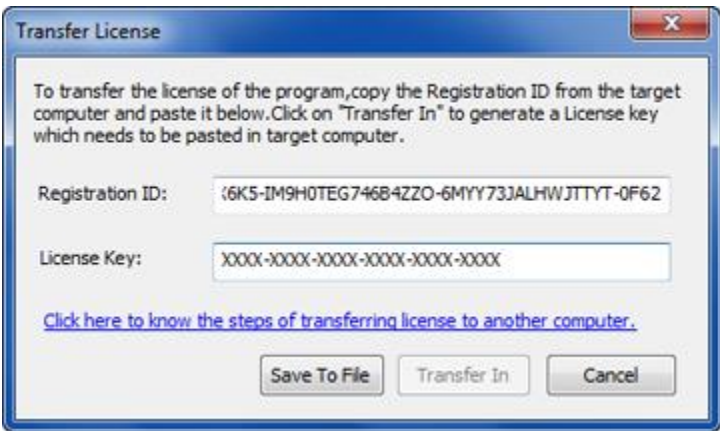

- 5. You can also save the License Key generated on the source computer. Click **Save To File** button to save the Registration ID and the License Key. In **Save As** dialog box, select the location where you want to save the details. Click **Save**.
- 6. '*License Key saved successfully* ' message is displayed after the saving process is completed successfully. Click **OK**.

This will deactivate the product on Source Computer and you will no longer be able to use the software anymore on this computer.

#### **On Target Computer:**

1. Type the **License Key** which you have generated on the Source Computer in the provided field of License Key.

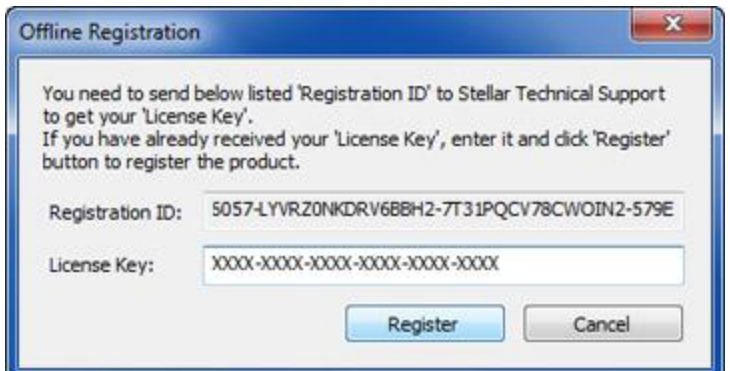

- 2. Click **Register** to complete the activation process.
- 3. '*Activation Completed Successfully* ' message is displayed after the process is completed successfully. Click **OK**.

## **Stellar Support**

Our Technical Support professionals will give solutions for all your queries related to Stellar products.

You can either **Call Us** or **Go Online** to our support section at<http://www.stellarinfo.com/support/>

For price details and to place the order, click [http://www.stellarinfo.com/email-repair/duplicate-outlook-](http://www.stellarinfo.com/email-repair/duplicate-outlook-remover/buy-now.php)

[remover/buy-now.php](http://www.stellarinfo.com/email-repair/duplicate-outlook-remover/buy-now.php)

**Chat Live** with an **Online technician** at<http://www.stellarinfo.com/>

Search in our extensive **Knowledge Base** at<http://www.stellarinfo.com/support/kb/>

**Submit enquiry** at<http://www.stellarinfo.com/support/enquiry.php>

**E-mail to Stellar Support** at **support@stellarinfo.com** 

### **Support Helpline**

**Monday to Friday [ 24 Hrs. a day ]**

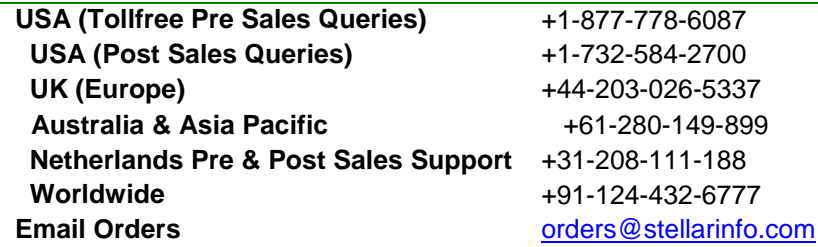